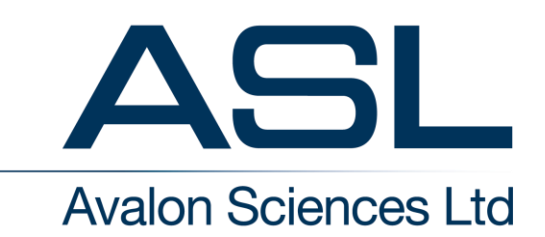

#### **UK HEAD OFFICE**

Avalon House, Somerton Business Park, Somerton, Somerset, UK TA11 6SB Tel: +44 (0) 1458 270000 www.avalonsciences.com

> Company no. 2147892 Registered in England & Wales

# **Avalon Software Suite Installation - Trouble-shooting Guide**

### **Introduction**

The Avalon Software Suite comprises the following applications:

- 1. ACQ,
- 2. RSS,
- 3. MIRF to SEG2 converter,
- 4. MIRF Copy,
- 5. MIRF View,
- 6. MIRF Events,
- 7. Welltrak,
- 8. QSC.

The applications should run under any Windows operating system, although we have only tested them and support their use under Windows 7, or XP.

If you are unsure which operating system you have, see:

'Control Panel', 'System'.

This window will also tell you whether your PC has a 64-bit operating system, if it doesn't state this, you can assume you have a 32-bit operating system.

# **Remove Old Versions**

First, remove all old versions of software.

To see what you have installed, select

'Control Panel', 'Programs and Features' (Windows 7),

'Control Panel', 'Add or Remove Programs' (XP)

Remove any applications that go by the name 'ACQ', 'RSS', 'ASL Software Suite' or 'Avalon'.

# **New Installer**

The latest versions of the Avalon software can be found at the Avalon FTP site,

http://avalon.ftpstream.com/

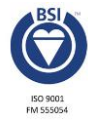

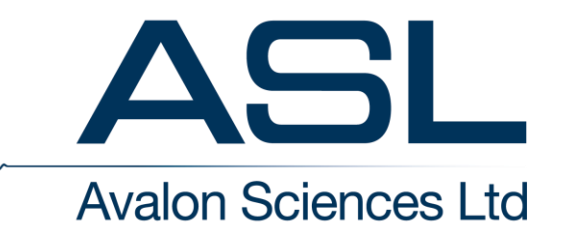

You will need a username and password to access the site.

From v2.05 onwards, Avalon have introduced a new installer. These instructions are for the new installer.

Double-click on the installer for the new version of software, eg. 'v2.05install.exe'

The Avalon splash-screen should appear.

Select your language, select OK.

The software should install automatically, you can accept all the default settings.

You can now choose which applications from the above list you wish to install.

You can also choose whether to install a short-cut to each application on the desktop.

By default, the software is installed to:

'C:\Program Files\ASL\' (32-bit machines), or

'C:\Program Files(x86)\ASL\' (64-bit machines) ,

Wherever it is installed however, you should get a short-cut icon on the desk-top.

### **USB drivers**

A GSP or RSS2 is connected to the PC via a USB port.

Your PC will automatically detect its presence.

The very first time you connect a GSP or RSS, the PC will attempt to locate a driver to talk to the device. Your PC will most likely fail to find a suitable driver.

The USB driver files can be found at:

'C:\Program Files\ASL\USB Driver Files\32-bit', (32-bit machines)

'C:\Program Files(x86)\ASL\USB Driver Files \64-bit' (64 bit machines)

Note: With the new installer, only the drivers suitable for your PC architecture (32/64-bit) get installed.

If your PC doesn't prompt you for the location of the driver files, select:

'Control Panel', 'Device Manager' (Windows 7)

'Control Panel', 'System', 'Hardware' tab, 'Device Manger' (XP)

Under 'Other Devices' or 'Universal Serial Bus controllers', you should see a 'GSP-1 Geochain System Panel', or 'RSS-2 Remote Source System' listed.

Right-click on the device and select 'Update Driver Software', then select 'Browse my computer for driver software'. You can then point the PC at one of the folder locations above.

On installing the drivers you will most likely get a warning that the drivers have not been authenticated by Microsoft. This is expected and select to use them anyway!

You should then get a message that the drivers have been successfully installed.

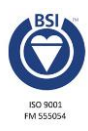